First TUFMAN Training Workshop (TTW-1) 3-7 December 2012 SPC, Noumea, New Caledonia

# **Session 7.5 Managing License Fees In TUFMAN**

# **IMPORTANCE OF MANAGING AND RECONCILING FEES AND PAYMENTS**

Licensing fees are a major source of revenue for a lot of countries in the Pacific, so their importance cannot be understated. The total licensing revenue for the year can amount to millions and form half of a countries total income. It is therefore very important to be able to report on these figures, and report correctly, since errors can amount to significant amounts of money and have a number of bad effects.

This is where TUFMAN fee reconciliation plays a part. In TUFMAN you can enter all of the money paid by companies for licenses and registrations (called receipts in TUFMAN), and all of the fees due for each license and registration. The receipts are then matched to the fees in the license details. If all goes well then the fees due will match the receipts exactly, and the revenue reports will report correctly, but often there are problems with the fees and receipts which lead to the fees not balancing the receipts, and therefore the revenue reports will most likely be wrong. Bad revenue report data can lead to bad advice given to management, affecting management decisions, and can also result in fees not being collected properly, e.g. underpayments or missed payments may go unnoticed), resulting in a loss of revenue.

In the region, most countries TUFMAN have problems with their fee reconciliation, and it is an area where more attention and effort should be given so that the fee reconciliation is balanced regularly and correctly.

# **TOOLS FOR FEE RECONCILIATION**

TUFMAN has a number of tools available to ensure that your fees and payments are reconciled, and help you to locate errors if they don't match.

# **License summary list**

The license summary list ('Licensing->Licenses') has 2 columns for fees and receipting:

- **Fee** the license fee due
- **Receipt?** A Yes/No field to show whether a receipt has been linked to the license on the license details form. A value of 'No' means that no receipt has been assigned, when this should usually be 'Yes' unless there is no fee charged for the license (or if you don't enter fee information into TUFMAN)

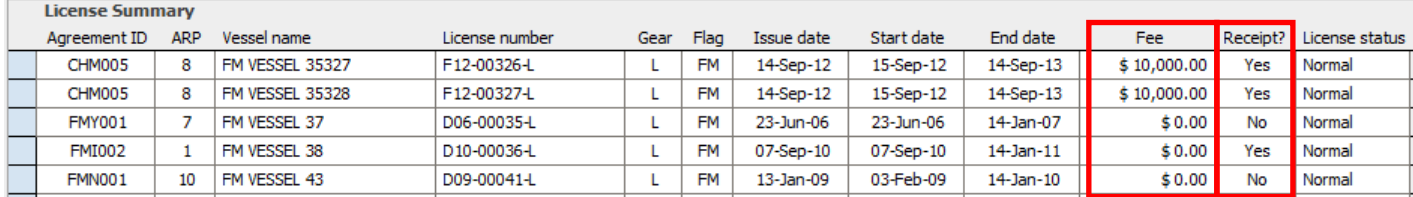

You can use this list by searching for the 'Receipt=No' licenses and following up why the l hasn't been linked.

# **Receipts summary list**

The receipt summary list ('Licensing->Receipts') also has a column we can use for reconciliation, and a filter for the summary list:

 **Balanced column** – Will be Yes or No, to indicate whether the amount of the receipt matches exactly the amounts allocated to the receipt from licenses (see below)

 **Balanced filter** – You can filter the receipts shown in the summary list by setting this to No/All and then 'Apply Filter'.

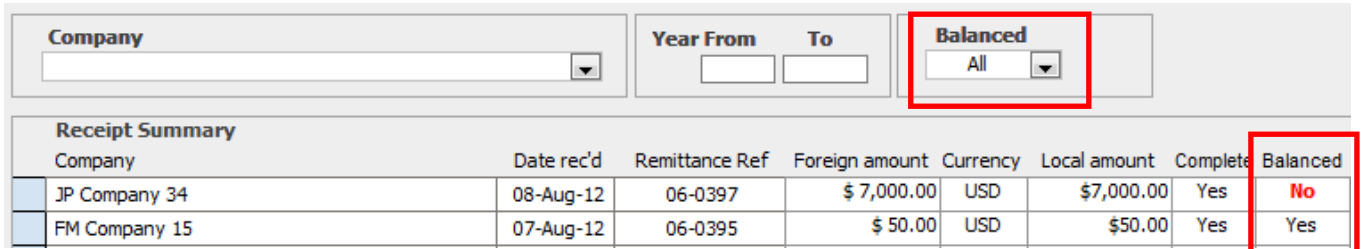

#### **What does it mean to be balanced or not balanced?**

Here is an example:

Payment 06-0440 for CN Company 6 is for \$60,000

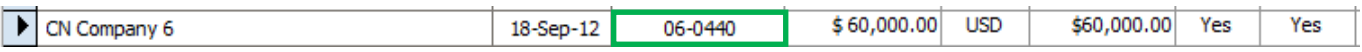

 This receipt has been linked to 6 licenses, each identical to the one below (from the license details form)

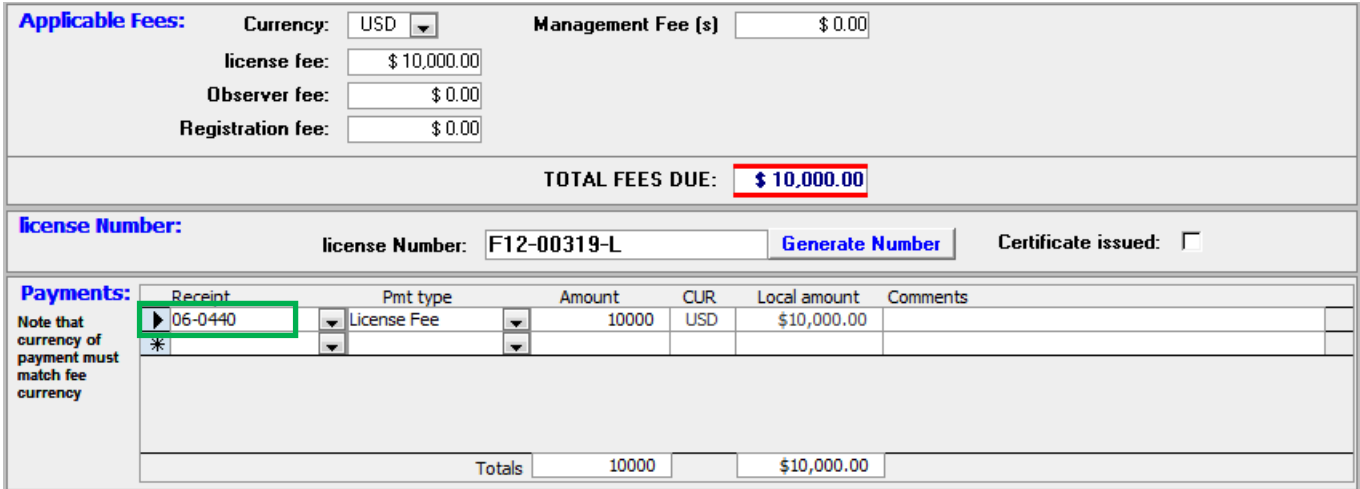

Notice that the receipt numbers match, highlighted in green, this is where the link between the license and the receipt is made.

So in TUFMAN there are 6 licenses (these will be shown in the 'show linked fees' section below) that link to receipt 06-0440 in this way. So the sum of the linked 'payments' matches exactly the sum of the receipt, so the receipt is 'balanced'.

- Linked 'payments' =  $6 \times $10,000 = $60,000$
- $\bullet$  Receipt amount = \$60,000

Any instance where the sum of the 'linked payments' does not match the receipt amount will show as 'balanced = No' on the receipt summary list.

# **Show Linked Fees**

The major tool available via the user interface is the 'Show Linked Fees' form. This will show all 'linked payments' for a receipt, and has details of the receipt itself and the linked payments so you can see all on one screen. This form is available via a 'Show Linked Fees' button on the receipts summary list (for the selected receipt) and also on the receipt details form.

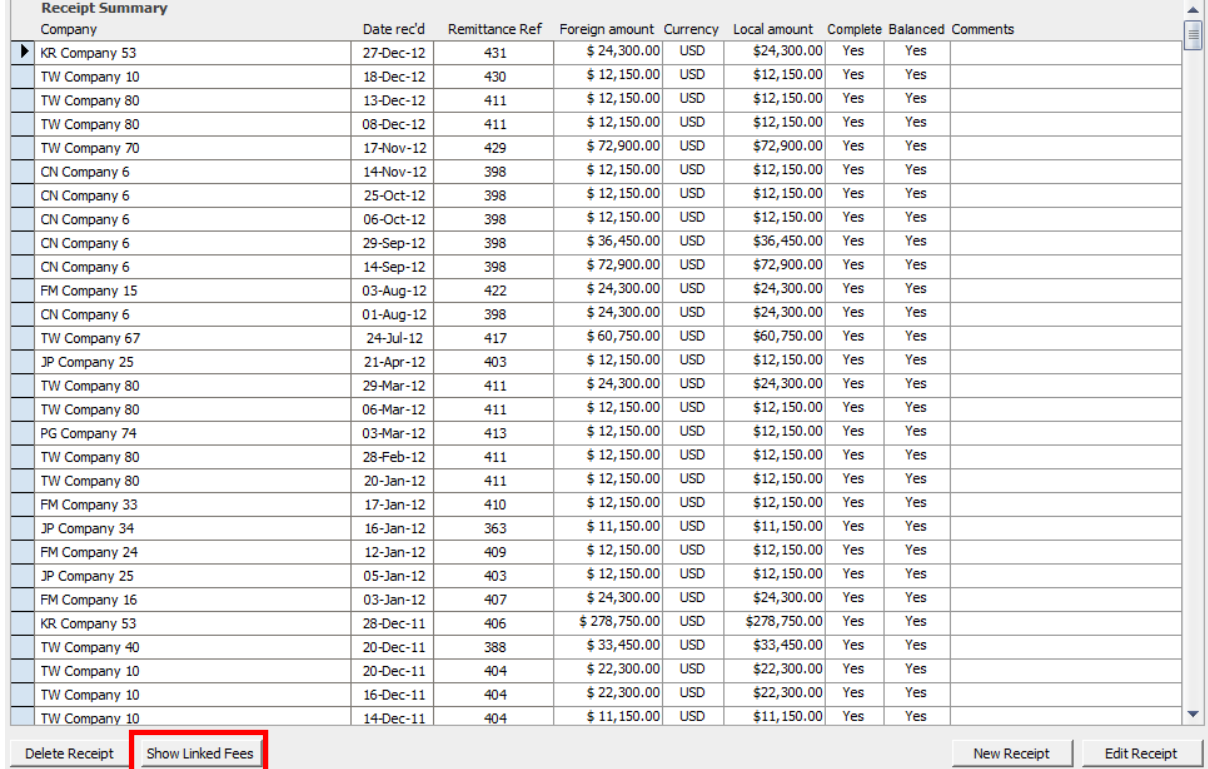

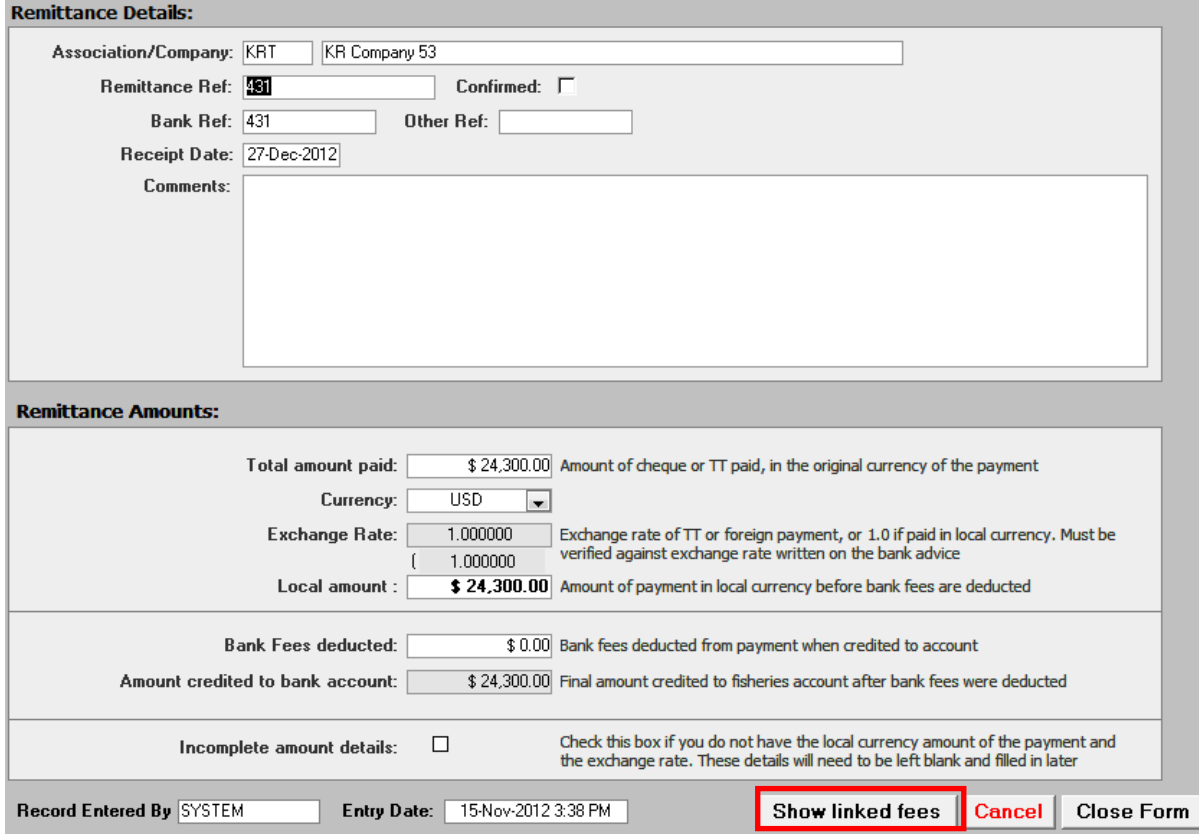

The top half of the screen shows the remittance details of the receipt, the reference numbers and amounts including the foreign amount. The lower half of the screen shows the linked payments. The screenshot below is for our previous example, receipt 06-0440. You will see 6 linked licenses for \$10,000 each, totalling \$60,000 which balances with the receipt amount of \$60,000. You will also notice that the license from the example above is one of the licenses in the list (FM12-00319-L) (in green).

There is another 'balanced' column on this form which is different to the 'balanced' column on the receipt summary list. This column is for each of the licenses on the list below, and will be' Yes' if the total of 'Fees due' matches exactly the amount from 'allocated payment detail' (in yellow below). In other words, on the license details form does the total of fees due match the total of 'linked payments'. If not then there is a problem that needs to be resolved.

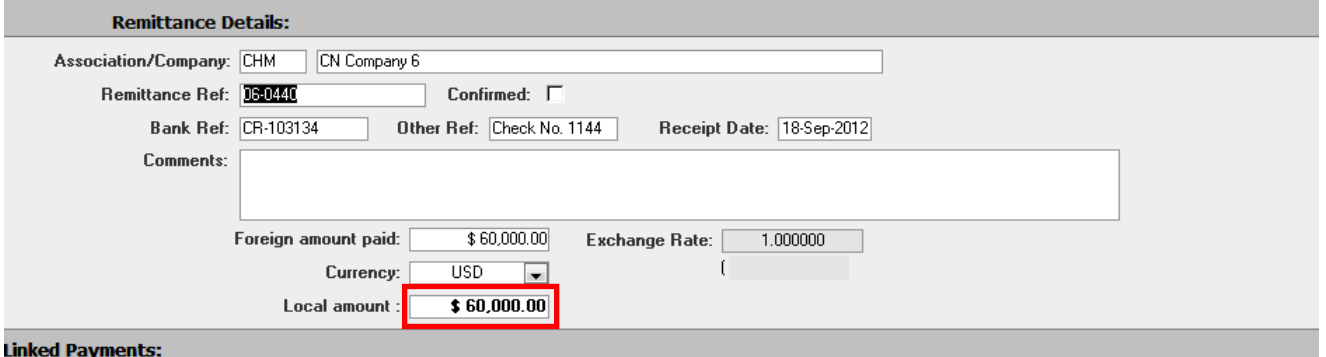

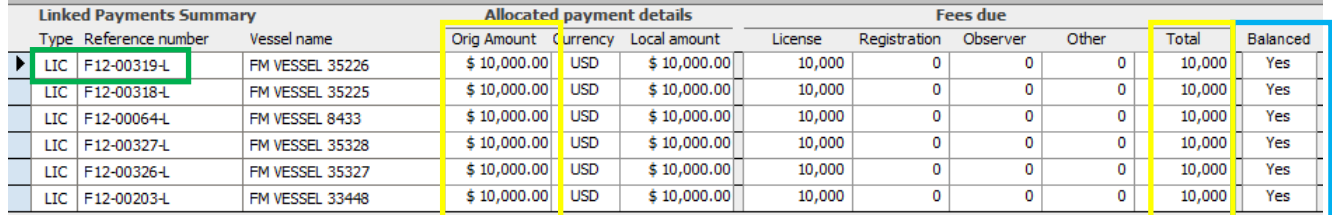

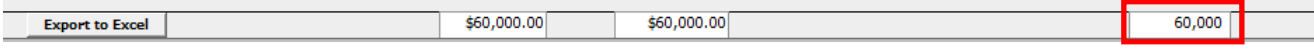

# **Reports**

There are a number of reports in the Licensing Reports section that can help you locate and fix fee reconciliation errors. These are all under section 6 of the licensing reports:

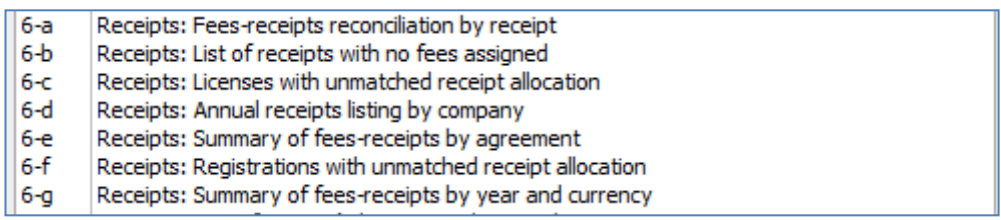

It is important to become familiar with all of these reports. Some of them are complicated and have a lot of information, but once you know them it is much easier to find and fix the errors.

#### **Licensing Report 6a: Fees-receipts reconciliation by receipt**

This is the main report to use when reconciling fees. It lists all of the receipts for a selected year, and shows the licenses and payments linked to that receipt. All receipts should have a 'difference' of 0.

#### **Fees-Receipts Reconciliation by Receipt**

For money received during - 2011

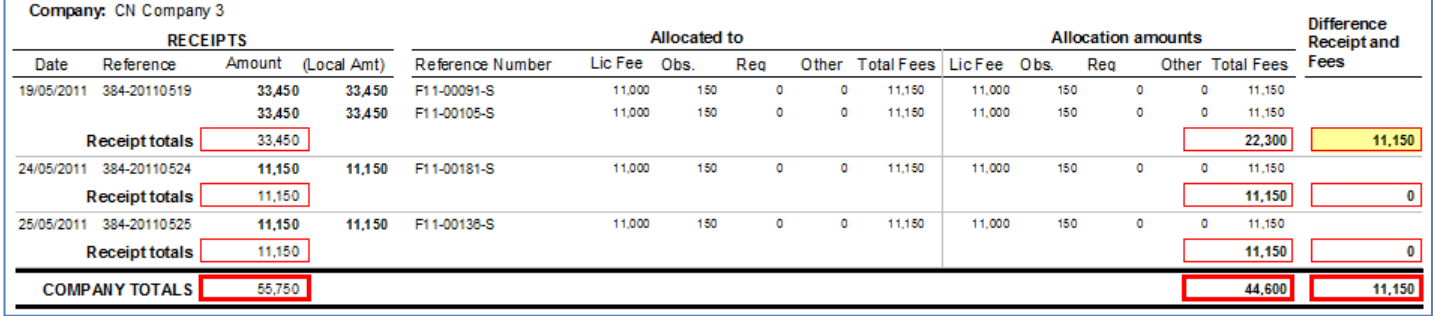

The key parts of report 6a are:

- **Receipts** The details of the receipts, there is one section for every receipt for the year
- **Allocated to** lists the licenses and other payments linked to this receipt. The amounts here are all of the amounts due for the license
- **Allocation Amounts**  These are the amounts actually allocated to the receipt, i.e. the amounts entered in the 'payments' section of the license details. Usually these will match the 'allocated to' amounts, but not always.
- **Difference Receipt and Fees**  This shows the difference between the receipt amount and the sum of the 'allocation amounts', and should be 0, and the goal of fee reconciliation is to make all of these 0.
- **Company Totals**  the totals by company

## **Licensing Report 6b: List of receipts with no fees assigned**

This is a simple report that lists receipts that are not linked to any license or other fee. So a company has made a payment and the receipt has been entered into TUFMAN, but it has not been linked to anything. Usually there should be nothing in this report. The report simply lists the receipt details.

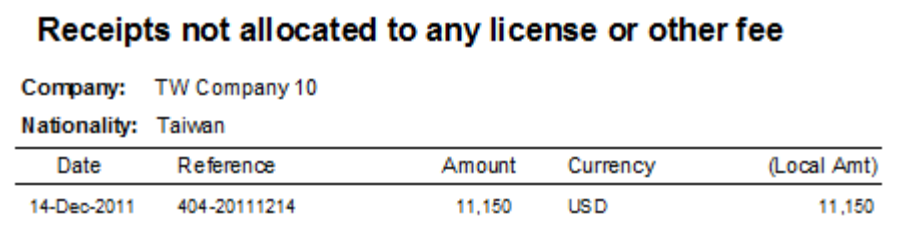

## **Licensing Report 6c: Licenses with unmatched receipt allocation**

Report 6c lists all licenses with 'unmatched receipt allocation'.

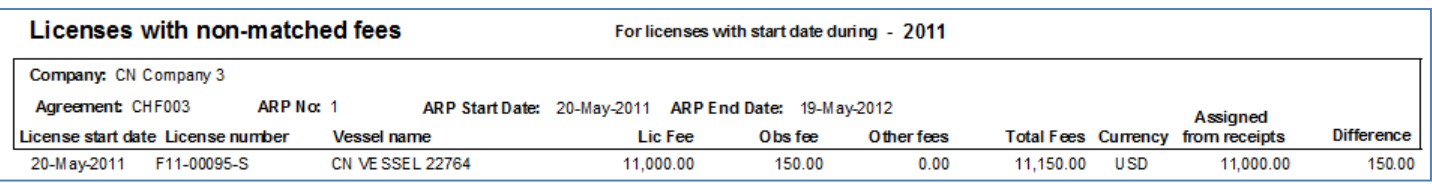

This means that the sum of fees due for a license, do not match the sum of 'payments'. In the example above the total fees due are \$11,150, but only \$11,000 are assigned from receipts. If we look at the license details below, you can see the matching figures from the report, the 'Applicable fees' totals \$11,150, while the total of 'payments' is \$11,000, a difference of \$150.

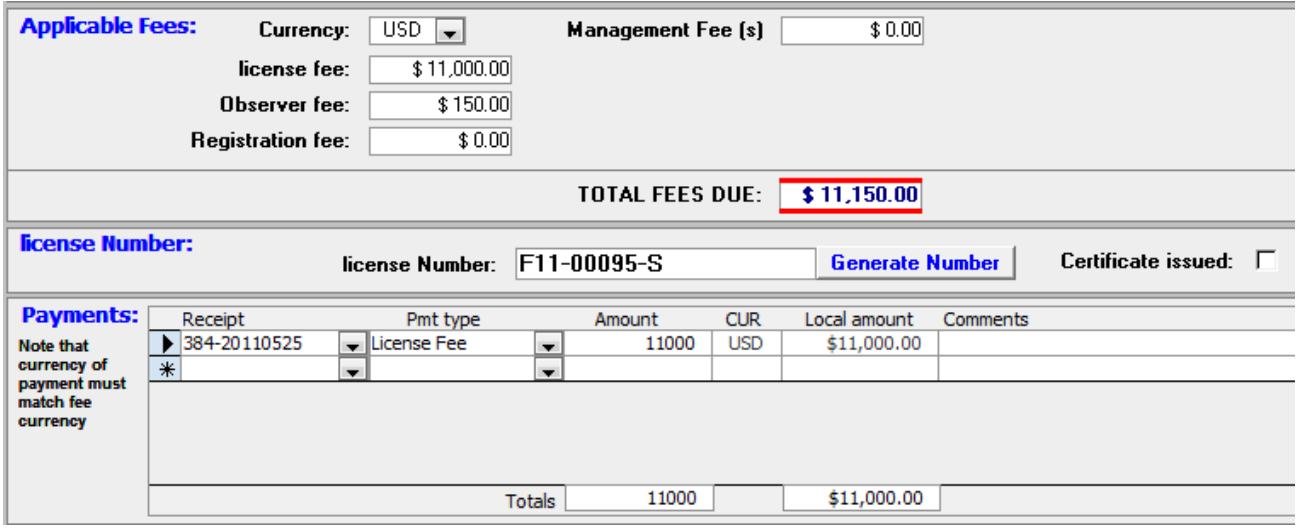

Usually there should be nothing in report 6c. The only exceptions are when a license is paid in multiple instalments, so the company pays half the fee when the license is issued, and then makes another payment a few months later.

#### **Licensing Report 6d: Annual receipts listing by company**

Report 6d will not highlight any errors, it is simply a summary list of all of the receipts paid for each company. This report can be useful to have as a reference when trying to resolve errors identified in the other reports.

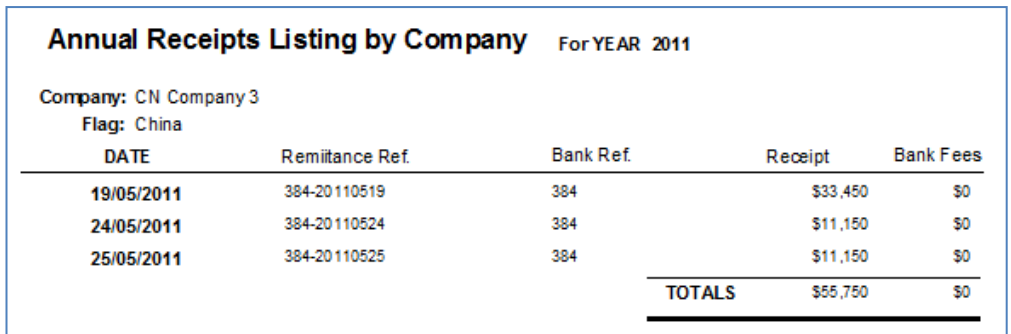

#### **Licensing Report 6e: Summary of fees/receipts by agreement**

Report 6e is useful as a quick summary for locating errors, as well as being useful as a revenue report. It lists a single line per agreement, showing the number of licenses, sum of the license fees due, sum of license fees paid, and 'difference' between the fees paid and due. Usually this should be 0.

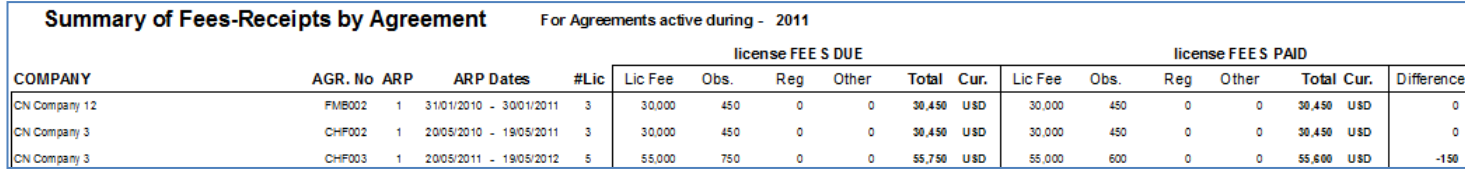

# **Licensing Report 6f: Registrations with unmatched receipt allocation**

This report is identical to report 6c, except that it is for registrations (the separate registrations). This is used rarely in the region.

# **Licensing Report 6g: Summary of fees/receipts by year and currency**

This report is similar to report 6e, except that it is for the entire year with all agreements combined. Again, the difference should normally be 0. There isn't enough detail in this report to be useful for fee reconciliation but it is a good summary of revenue and payments for the year.

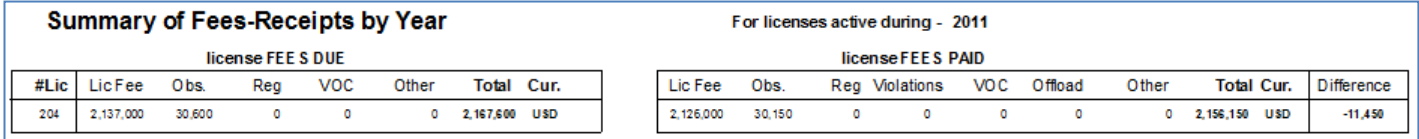

# **CHECKLIST FOR FEE RECONCILIATION**

Below is a checklist for performing fee reconciliation. It is also recommended to become familiar with the common problems and resolution (next section) since this will account for most of the problems you will encounter. This is a guide only, you may find another method that suits you better, the key is that all of the reports are properly balanced.

## **Checklist:**

- Is Report 6e balanced? (i.e. all the numbers in the difference column 0?)
	- No? Troubleshoot the error.
- Is there anything in Report 6c?
	- Yes? Fix any errors and re-run until the report is empty
- Is there anything in Report 6b?
	- Yes? Fix any errors and re-run until the report is empty
- Are all receipts balanced in report 6a?
	- No? Troubleshoot the errors

## **Troubleshooting tips:**

- Use all reports 6a, 6b, 6c, 6d, 6e together. Usually a problem will show itself in more than one report which will make it easier to fix
- Reconcile regularly. If you reconcile after every batch of licenses are issued then it will be much easier to keep on top of it, while documents are close to hand and things are fresh in people's minds
- Become familiar with the examples in this document since these show 95% of the errors you will encounter

# **SOME EXAMPLES OF COMMON PROBLEMS AND RESOLUTION**

# **1) License fees not linked to a receipt or license not entered**

In this scenario:

- The receipt has been entered
- The receipt is not linked to a license fee, or missing a link to a license fee
- The license may or may not have been entered

#### **Main method of Detection:**

- Receipt summary will show as 'Balanced = 'No'
- There will be no, or missing, linking information on the 'Show Linked Fees' form
- Licensing reports 6a, 6b, and 6c

#### **Example 1a:**

Ш

In this example, payment '404-20111214' is for \$11,150 with 'balanced = No' on the receipt summary screen.

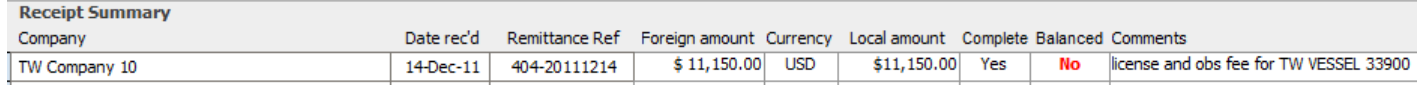

When we look at the 'show linked fees' form, there is nothing listed. The comments for the receipt show that this receipt is for 'License and Observer fee for TW VESSEL 33900.

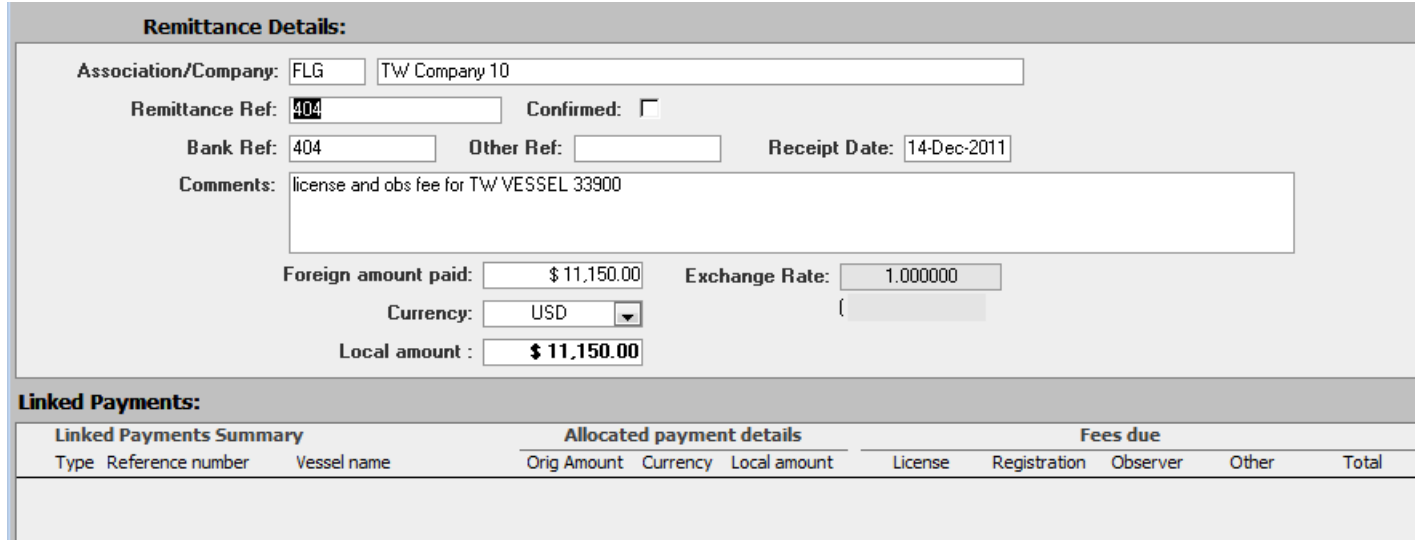

To fix this error, we go to the licenses for TW VESSEL 33900 (use the filter for the license summary to list license for this vessel):

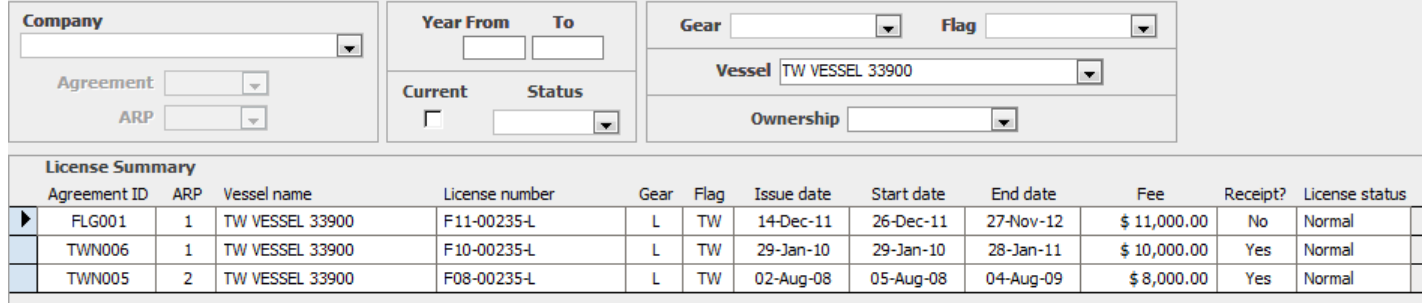

Here we also see the license for the matching date of the receipt has 'Receipt?=No'.

Fixing is a matter of going to the license details for this license, and add the license fee and observer fee payments linked to receipt 404:

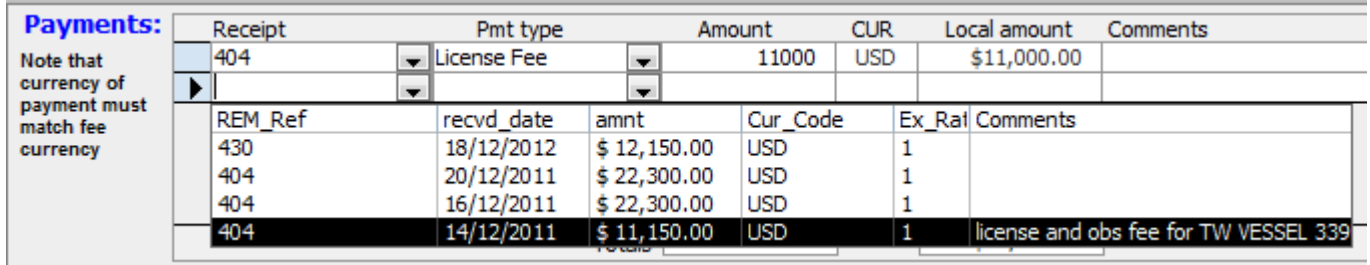

#### **Reconciliation reports showing the error**

Licensing report 6b (List of receipts with no fees assigned)

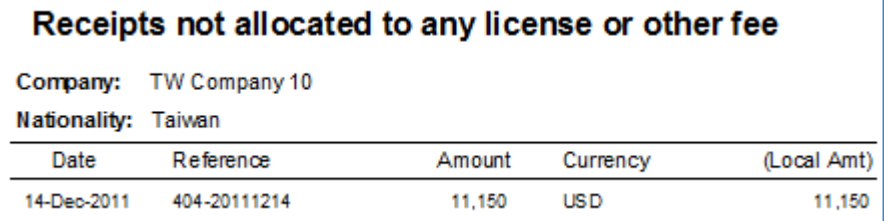

Licensing Report 6c (Licenses with unmatched receipt allocation

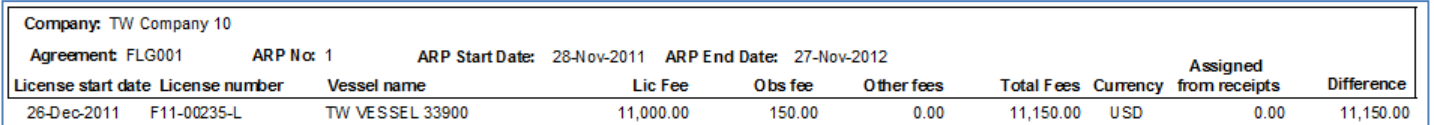

#### **Example 1b:**

In example 1b, payment '384-20110519' is for \$33,450 with 'balanced = No' on the receipt summary screen:

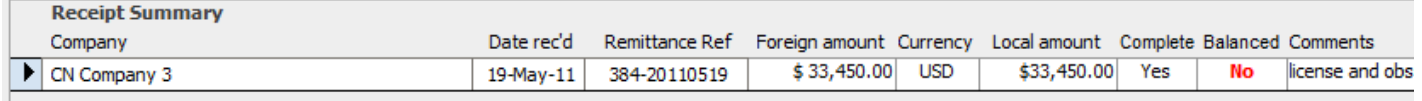

When we look at the 'show linked fees' form, there are 2 linked licenses. The comments for the receipt show that this receipt is for 'License and Observer fee for CN VESSEL 23382, CN VESSEL 21535, and CN VESSEL 22764, but we can see on the show linked fees form that CN VESSEL 22764 is not listed:

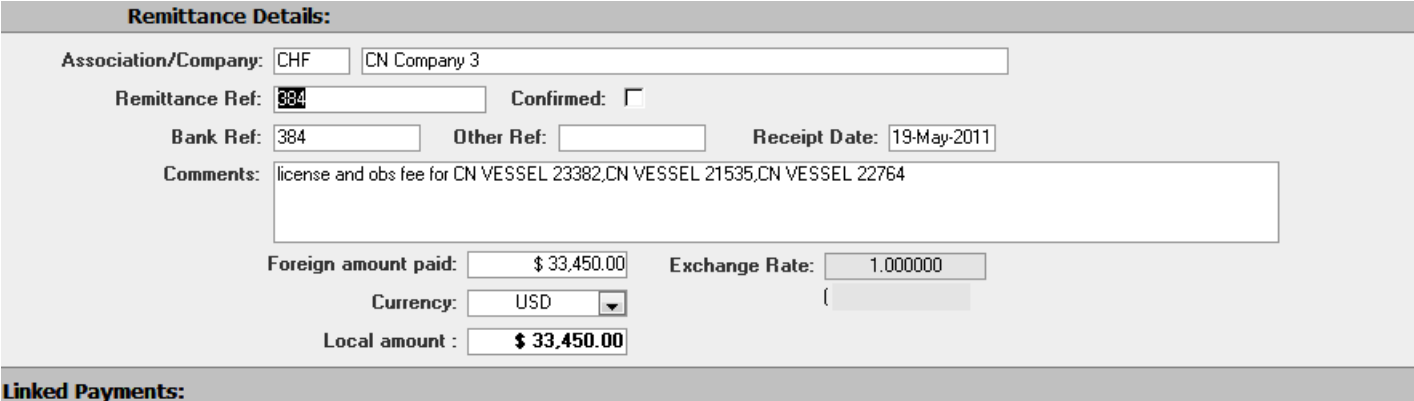

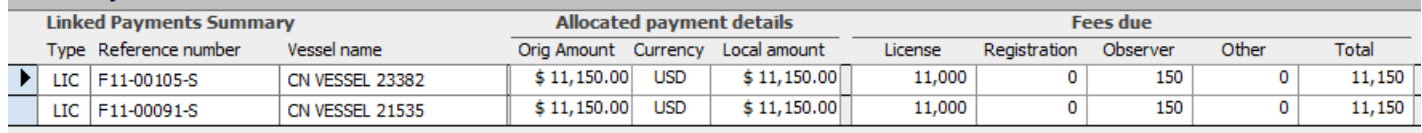

To fix this error, we go to the licenses for CN VESSEL 22764 as for example 1a (use the filter for the license summary to list license for this vessel):

#### **Reconciliation reports showing the error**

Licensing report 6a (Fees –receipts reconciliation by receipt

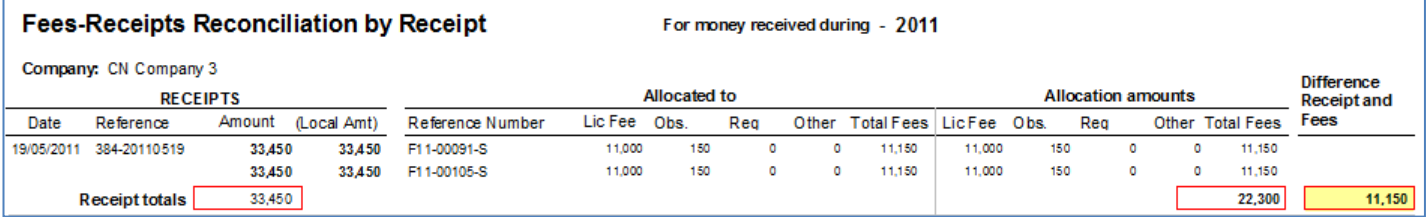

#### Licensing Report 6c (Licenses with unmatched receipt allocation

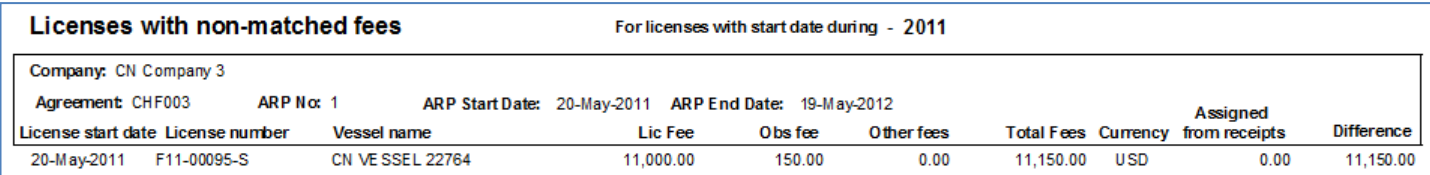

# **2) Incomplete or wrong license payment information**

In this scenario:

- The receipt has been entered
- The receipt is linked to a license fee but is wrong or incomplete

#### **Main method of Detection:**

- Receipt summary will show as 'Balanced = 'No'
- There will be no, or missing, linking information on the 'Show Linked Fees' form
- Licensing reports 6a, 6b, and 6c

#### **Example 2a:**

In this example, payment '362-20101126' is for \$10,150 with 'balanced = No' on the receipt summary screen.

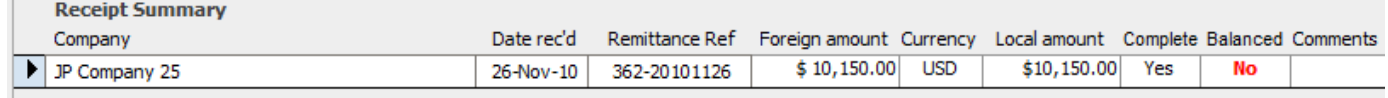

When we look at the 'show linked fees' form, there is a linked payment for JP VESSEL 33524, but note that is has 'balanced = No'. This means that the sum of license fees for the license does not match the sum of the linked payments. Note also that the 'allocated payment' amount is \$11,000, whereas the amount of the receipt is \$11,150, and sum of fees is also '\$11,150', so the sum of 'allocated payments' should also be \$11,150.

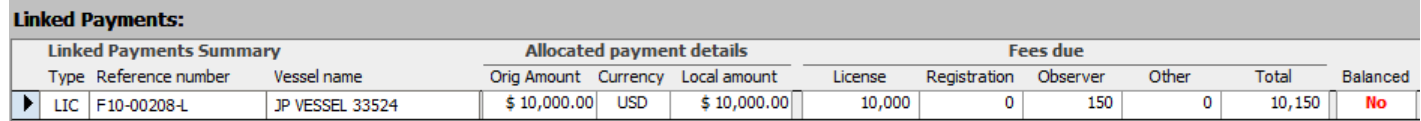

On the license details form we see the following;

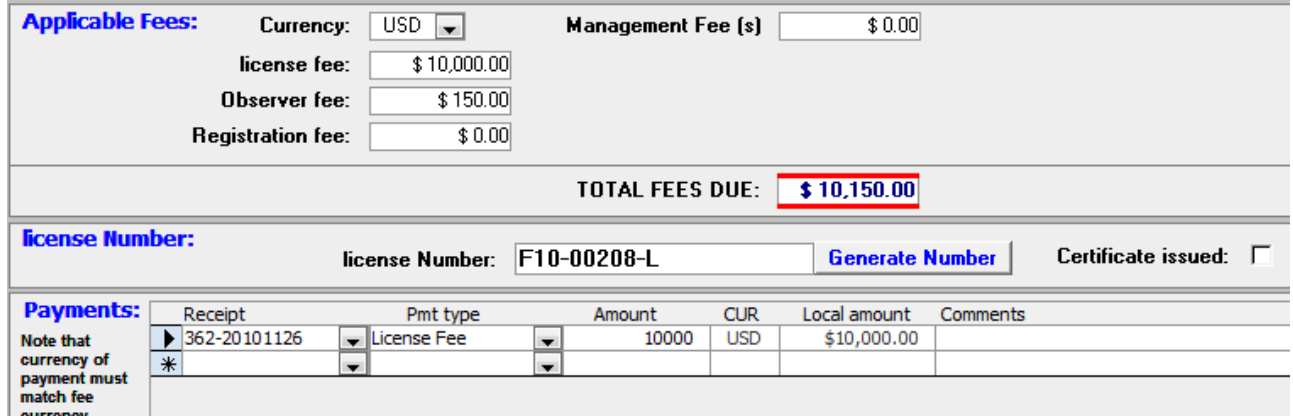

The fees due are:

- License fee \$10,000
- Observer fee \$150

Payments are:

- License fee \$10,000
- Observer fee payment is missing..

So to fix the problem, we add a new payment, linked to receipt 362-20101126, for \$150 for the observer fee:

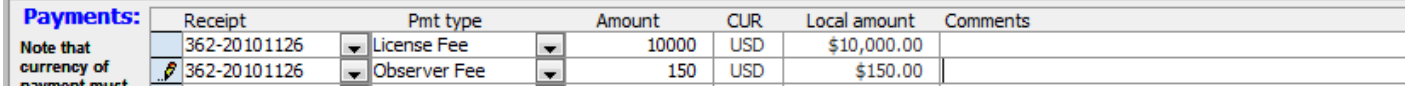

#### **Reconciliation reports showing the error**

Licensing report 6a (Fees –receipts reconciliation by receipt

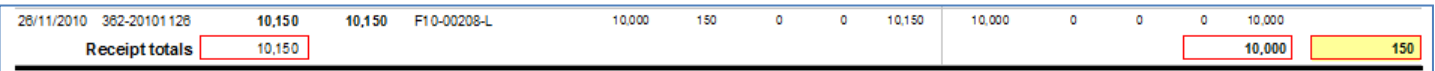

Licensing Report 6c (Licenses with unmatched receipt allocation

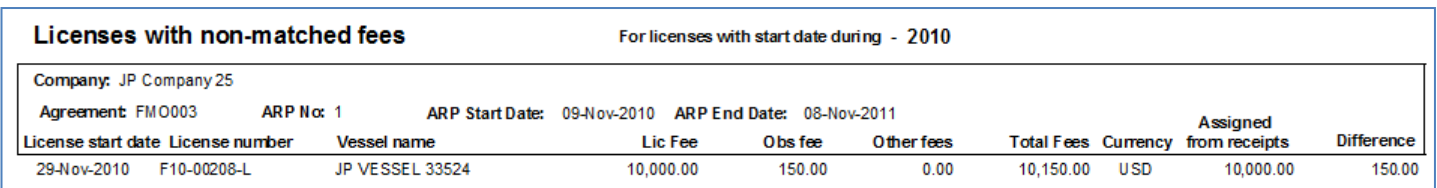

In this example there was a complete linked payment missing, for the observer fee. However you would get the same situation if the linked payment amount was entered incorrectly, for example if the license fee was \$10,000 and the linked payment was entered as \$1,000, so you would then change the linked payment amount from \$1,000 to \$10,000 to fix the error. Similarly, if the receipt amount was entered incorrectly, say as \$1,000 instead of \$10,000, then the error would look the same as this example but to fix it you would change the receipt from \$1,000 to \$10,000. There are other scenarios as well, this is a common type of error.

# **3) Wrong receipt linked to a license fee**

In this situation, the license payment has been entered but was linked to the wrong receipt. A typical scenario is:

- There is a receipt, unbalanced, that has an extra license allocated to it
- There is a second receipt, unbalanced, with 1 fewer license assigned to it

## **Example 3a:**

In this example, payment '308-20091125' is for \$9,150 with 'balanced = No' on the receipt summary screen, payment '308-20091126' is for \$27,450 and is also unbalanced:

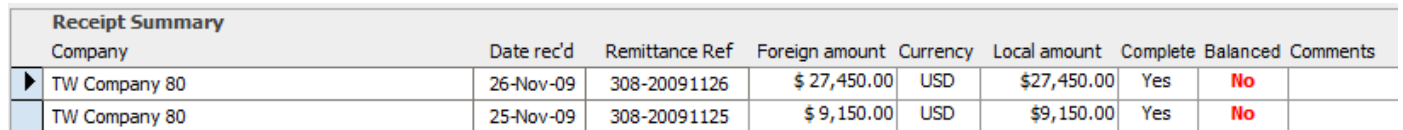

Show linked fees form for 308-20091125 shows no linked payments:

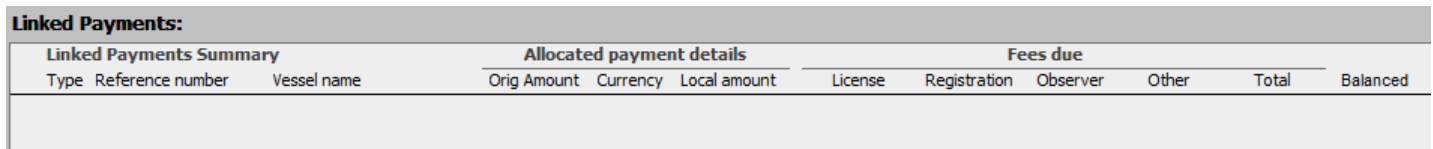

Show linked fees form for 308-20091126 shows 4 linked licenses, for a total linked payment amount of \$36,600, while the payment is only for \$24,450. From the amounts alone we can see that the payment is only for 3 licenses but 4 have been allocated.

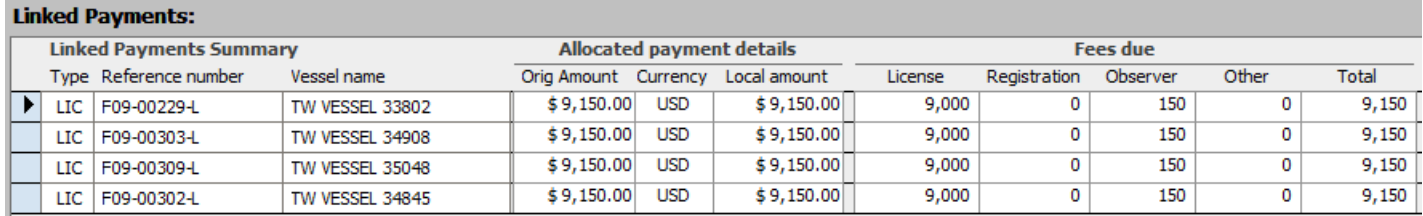

After some research (and hopefully in the comments of the receipt) we find that 308-20091125 payment is for vessel TW VESSEL 33802, but that has been linked to receipt 308-20091126. So to fix the problem we only have to change the linked payment reference for the license of TW VESSEL 33802 from 308-20091126 to 308-20091125:

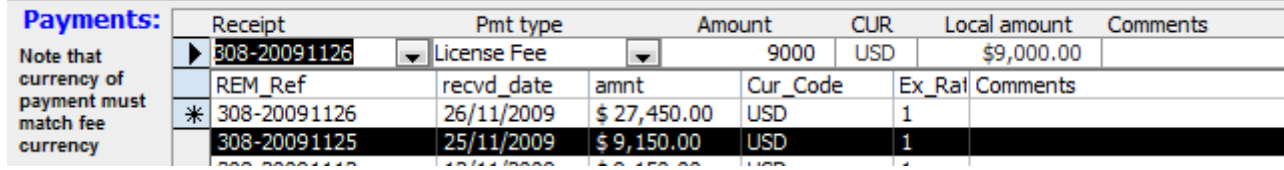

#### **Reconciliation reports showing the error**

Licensing report 6a (Fees –receipts reconciliation by receipt

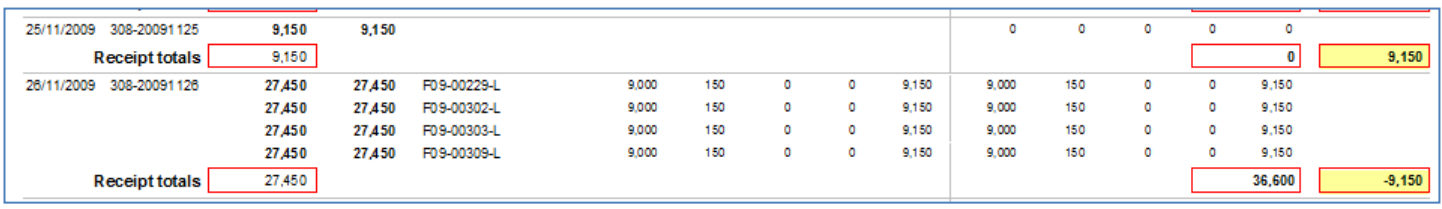

 Licensing report 6b (List of receipts with no fees assigned) – may not always show on this report though.

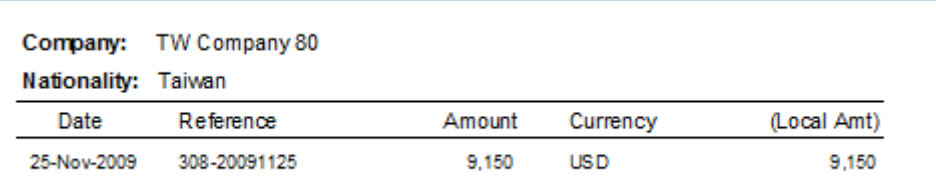

# **4) Payment not for the correct amount**

In this scenario, the fishing company has sent some money but not for the correct amount of the license. This can occur for a number of reasons, the most common being when the foreign bank deducts a bank fee before sending to your country. For example the company sends \$10,000, but \$20 are deducted at the foreign bank leaving only \$9,980 arriving to your country's bank (who may deduct further fees). Here is an example:

## **Example 4a:**

In this example, payment '292-20081227' is for \$8,130 with 'balanced = No' on the receipt summary screen:

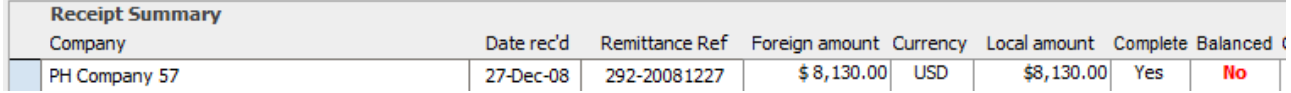

On the 'show linked fees' form, we see that it is linked to a license, with fees totalling \$8,150, when the receipt is for \$8,130. In this case, the 'linked' payments have been entered according to the license fee.

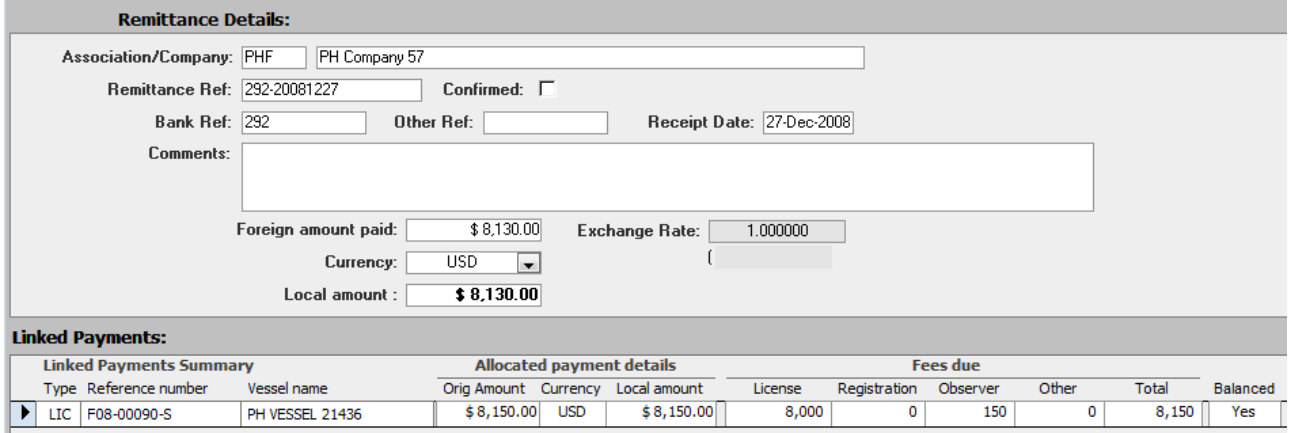

How to fix? Well in this case there are 4 choices:

- 1) Follow up with the company to get the missing amount. This might be worth it for large amounts but for \$20 or so is probably not worth the effort
- 2) Leave as is with unbalanced fees in TUFMAN not recommended
- 3) Raise the amount of the receipt in TUFMAN, so in this case change the receipt amount from \$8,130 to \$8,150, so that it matches
- 4) Lower the amount of the license fee in TUFMAN, so in this case lower the total fees from \$8,150 to \$8,130 to match the value of the receipt. This is perhaps the best solution for small amounts, since it reflects the amount of money actually received and makes the fees balance in TUFMAN.

Which solution you choose is up to your country, but perhaps best to check with management before choosing the method.

# **SPECIAL CASES**

There are 2 special fee cases worth mentioning; partial payments, and fines and other payments.

# **Partial payments / multiple instalments**

Partial payments are when a company pays for fees with multiple instalments. For example, when the license is issued they make a payment to cover 50% of the license fee, and then a few months later they may make a second payment for the other 50%. This is how you would do this in TUFMAN:

- Enter the receipt for payment 1, e.g for \$6,150 for a \$12,000 license fee and \$150 observer fee
- Enter the license, with the fee for \$12,150
- Enter the license 'linked payment', for \$6,150 linked to the first receipt.

Note that at this stage you will have an 'unbalanced' license because the fees due are \$12,150 but only \$6,150 is allocated to a receipt. Note though that the receipt balances, because it was for \$6,150 and has \$6,150 assigned to a license.

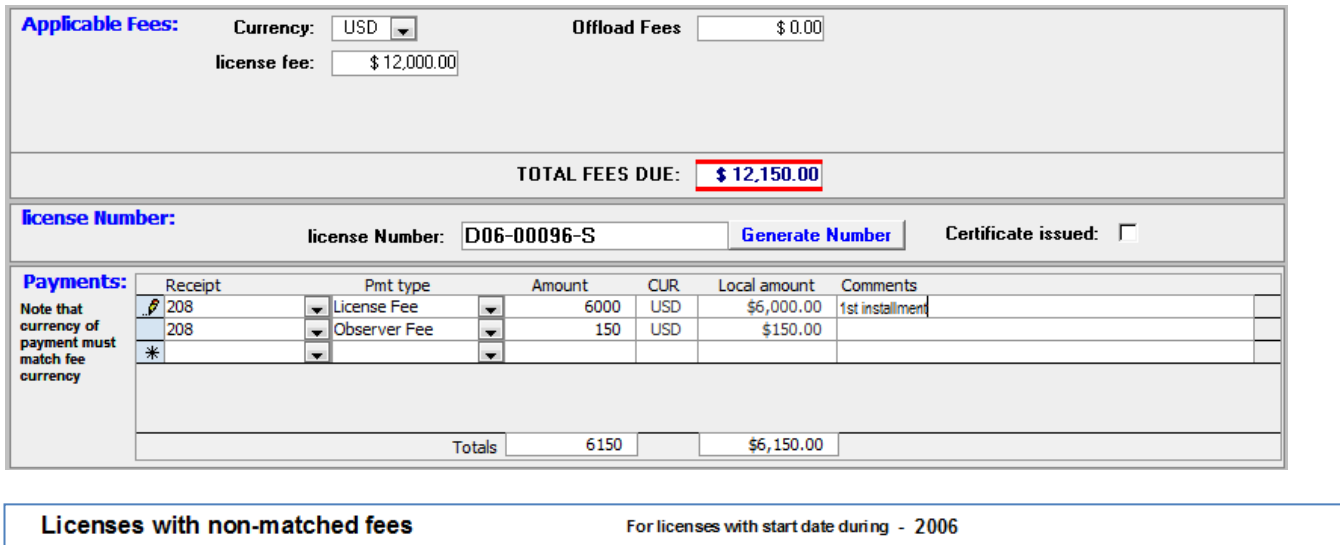

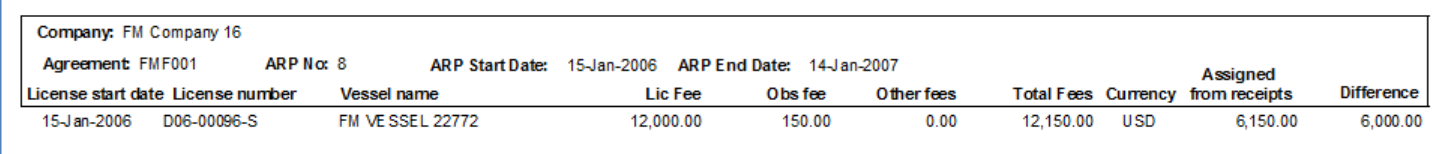

#### **When the second instalment is paid:**

- Enter the second receipt, for \$6,000
- Edit the license, and add another linked payment for \$6,000, linked to the second instalment.
- Everything will now balance.

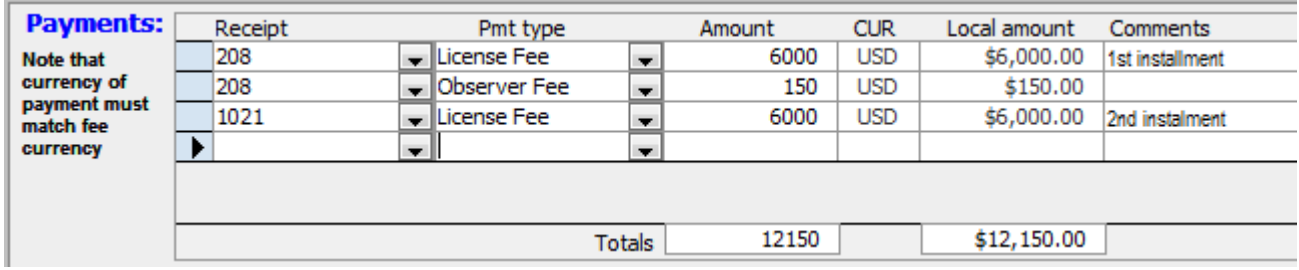

So until the second instalment is made, you will have unbalanced licenses, but this is correct in this case and shows that payment is outstanding for the particular licenses.

# **Fines and 'other' payments**

Some fines and other payments not directly related to the issuing of a license, may not be directly supported in TUFMAN. TUFMAN does have specific areas to enter the following fee types, set under the licnese profiles in the Admin menu:

- License fee
- Observer fee
- Registration fee
- Activation fee
- Goods and services fee
- Extra vessel fee
- Value of catch fee
- Access fee

Enabling any of these in the license profile lets you enter the fee amount directly into the license, and then you would enter 'linked payments' to the receipt for that particular fee. For those not covered by the preset ones, you can enter into the 'other fee' amount, which must also be enabled in the license profile. For example, let's say a vessel has had 2 violations, one for \$5,000 and another for \$1,000. These would be entered into the license details as below:

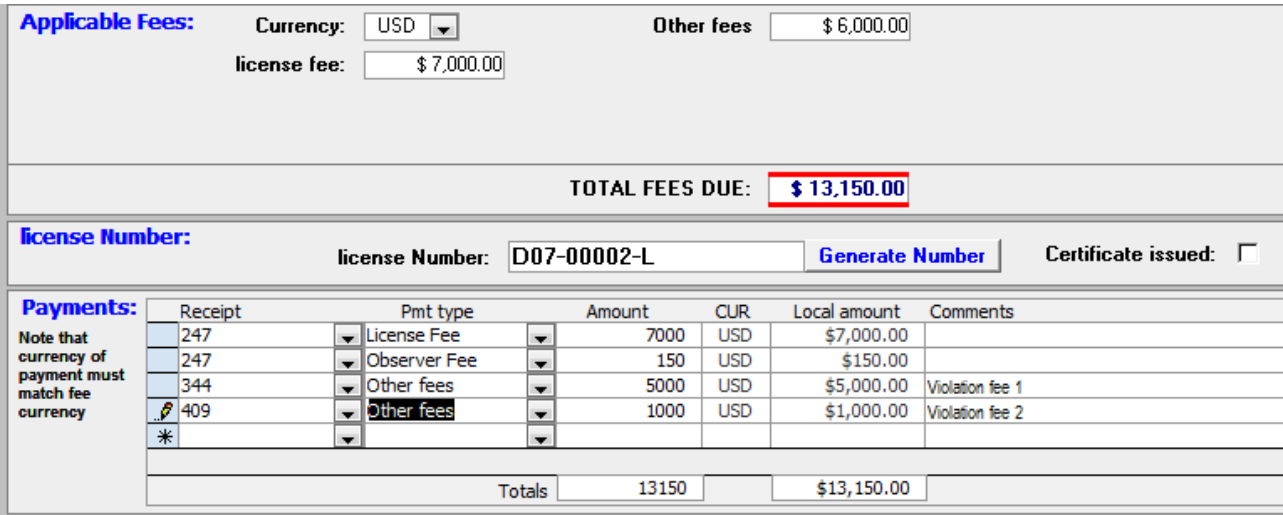

So you would:

- Add all 'other fees' and total them into the other fees box (\$5,000+\$1,000=\$6,000)
- Enter a payment for each of the other fees, with 'pmt type' as other if the payment type is not listed.